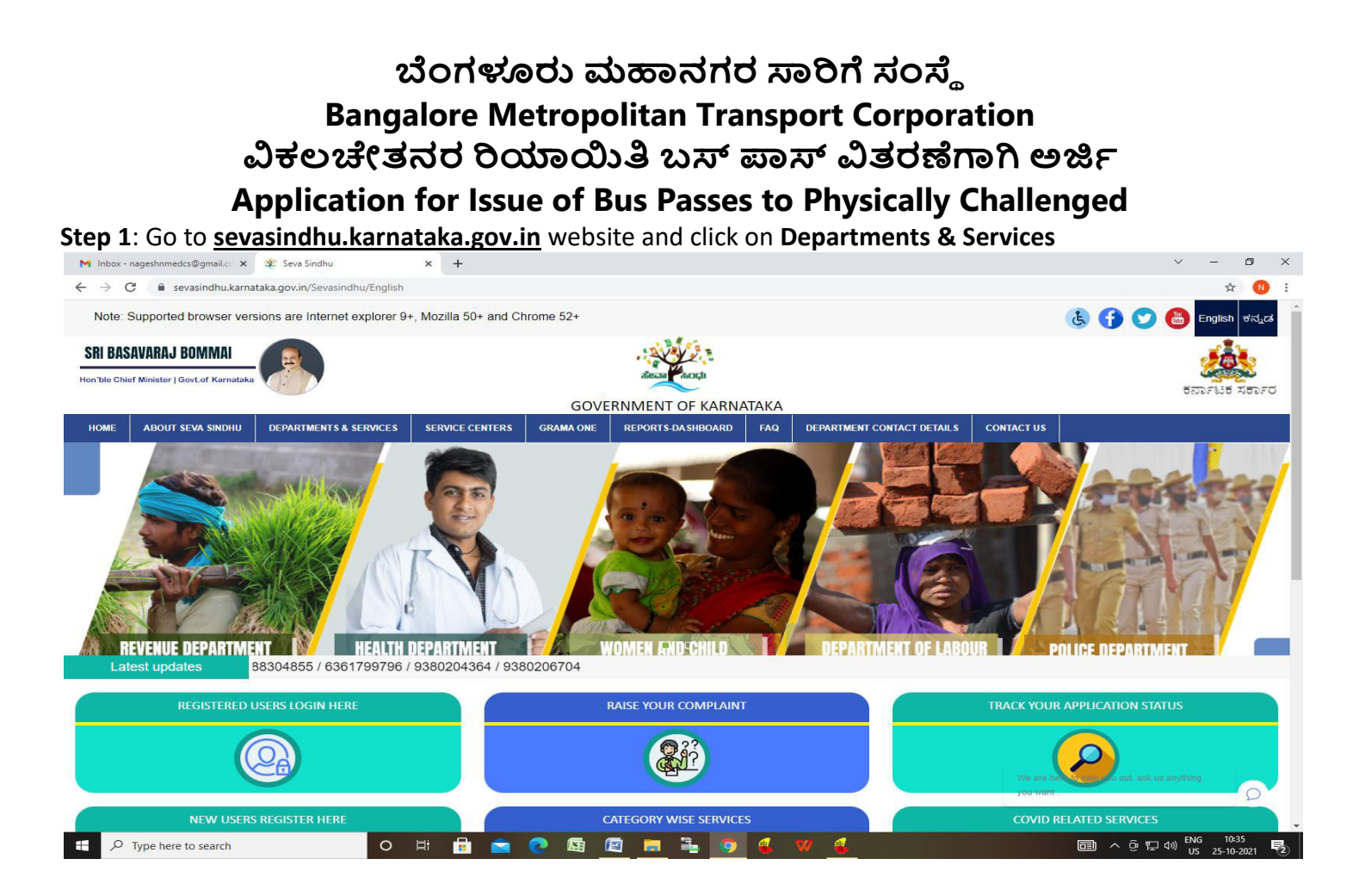

**Step 2**: Click on **Bangalore Metropolitan Transport Corporation.** select **Application for Issue of Bus Passes to Physically Challenged** Alternatively, you can search for Application for Issue of Bus Passes to Physically Challenged in the **search option.** 

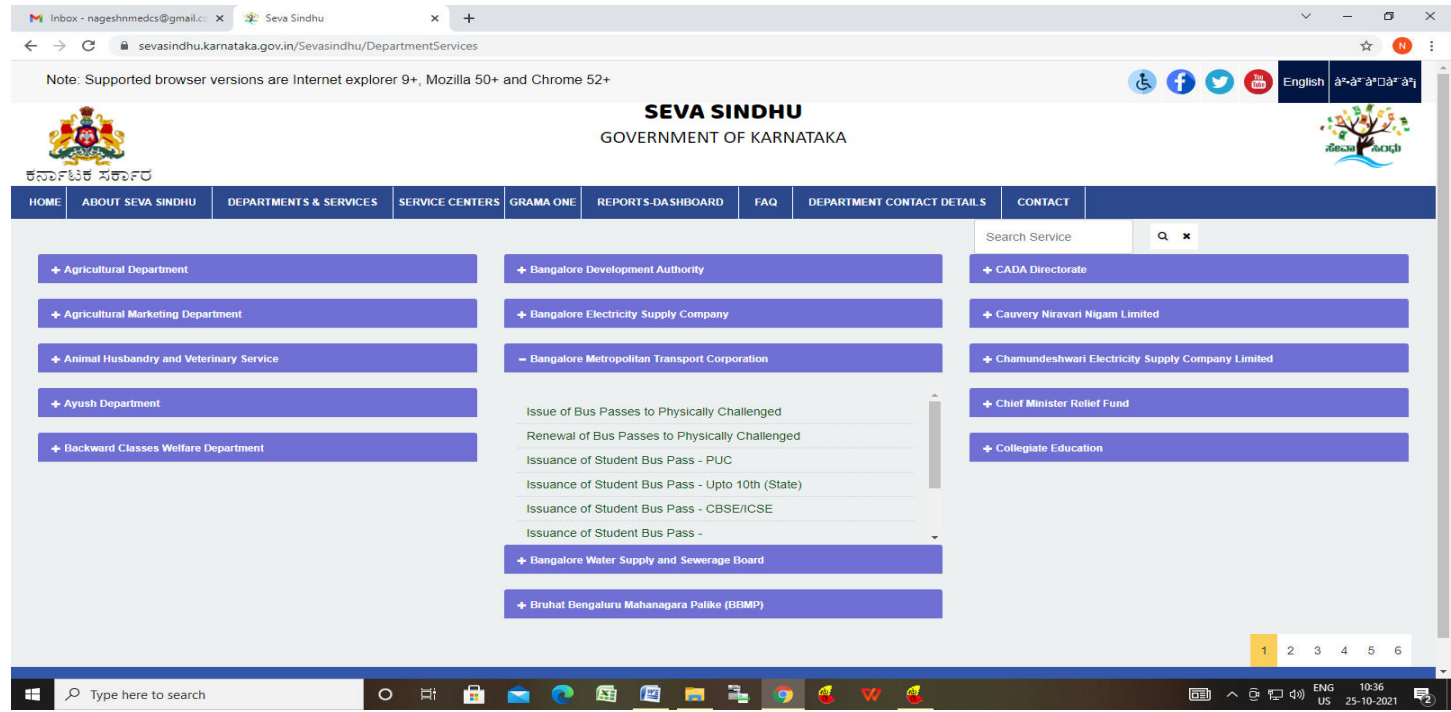

## **Step 3** : Click on **Apply online**

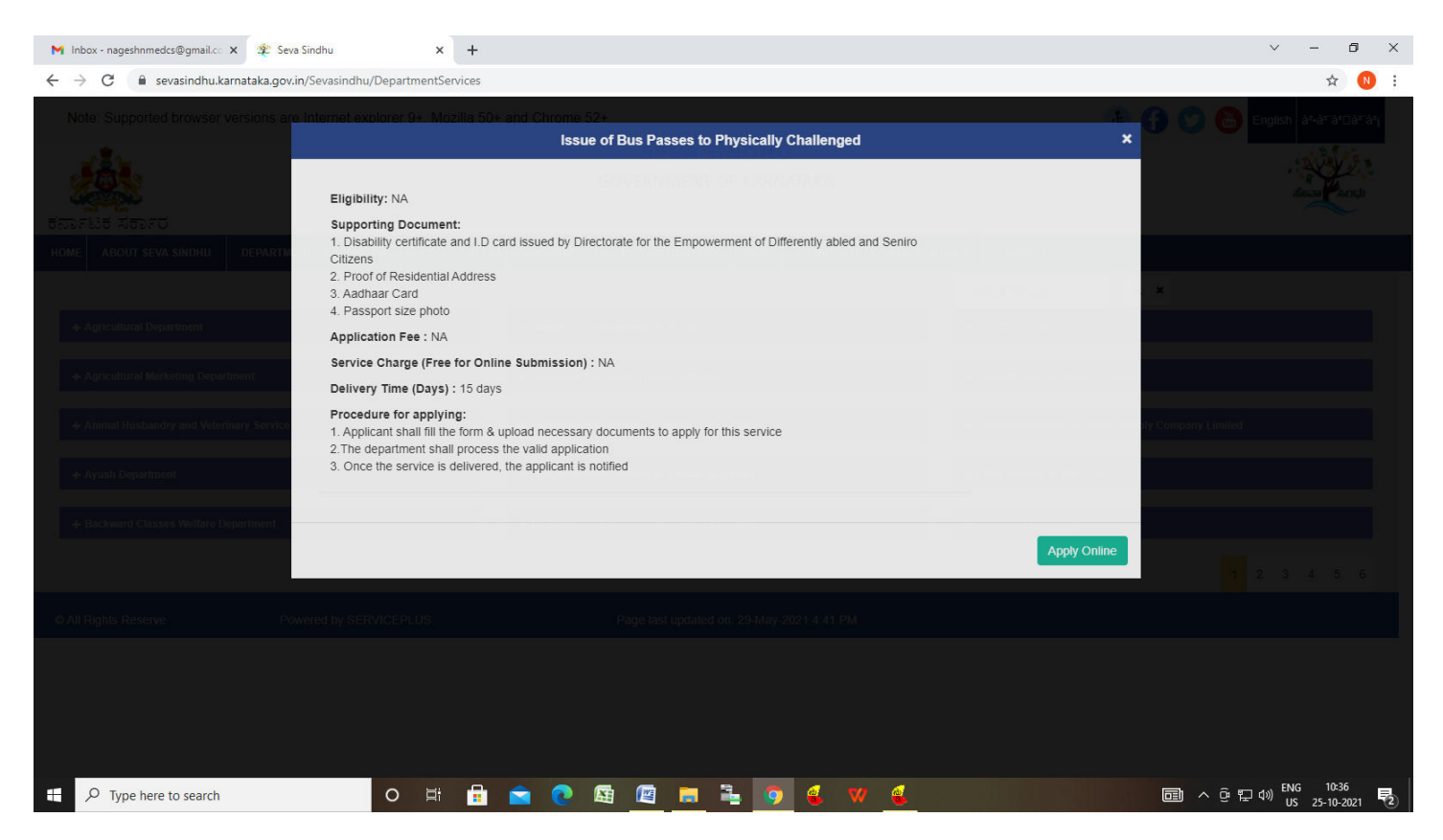

**Step 4**: Enter the username, password/OTP, captcha and click on **Log In** button

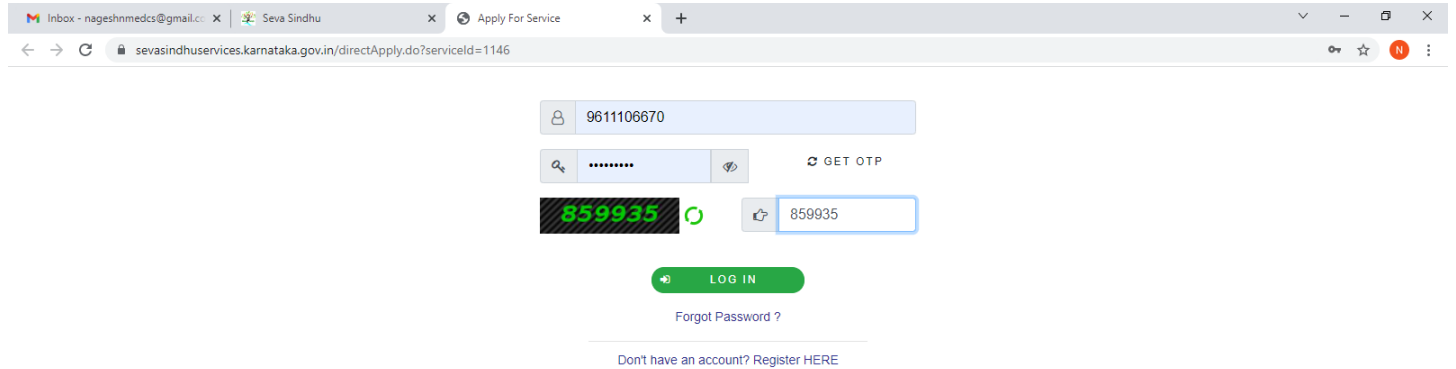

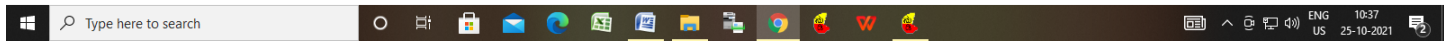

#### **Step 5**: Fill the **Applicant details**.

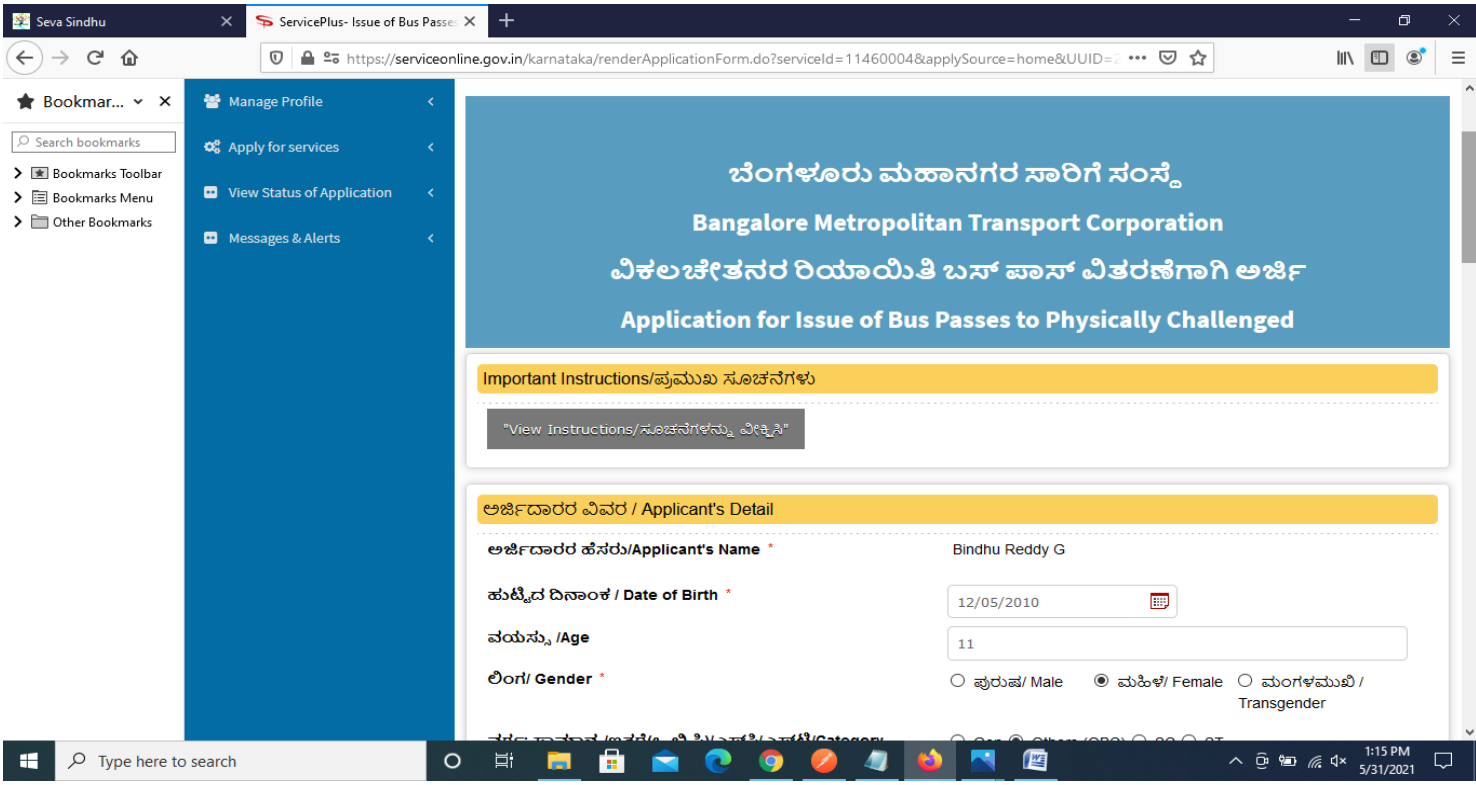

#### **Step 6**: Verify the details. If details are correct, select the **checkbox ("Yes")& Submit**

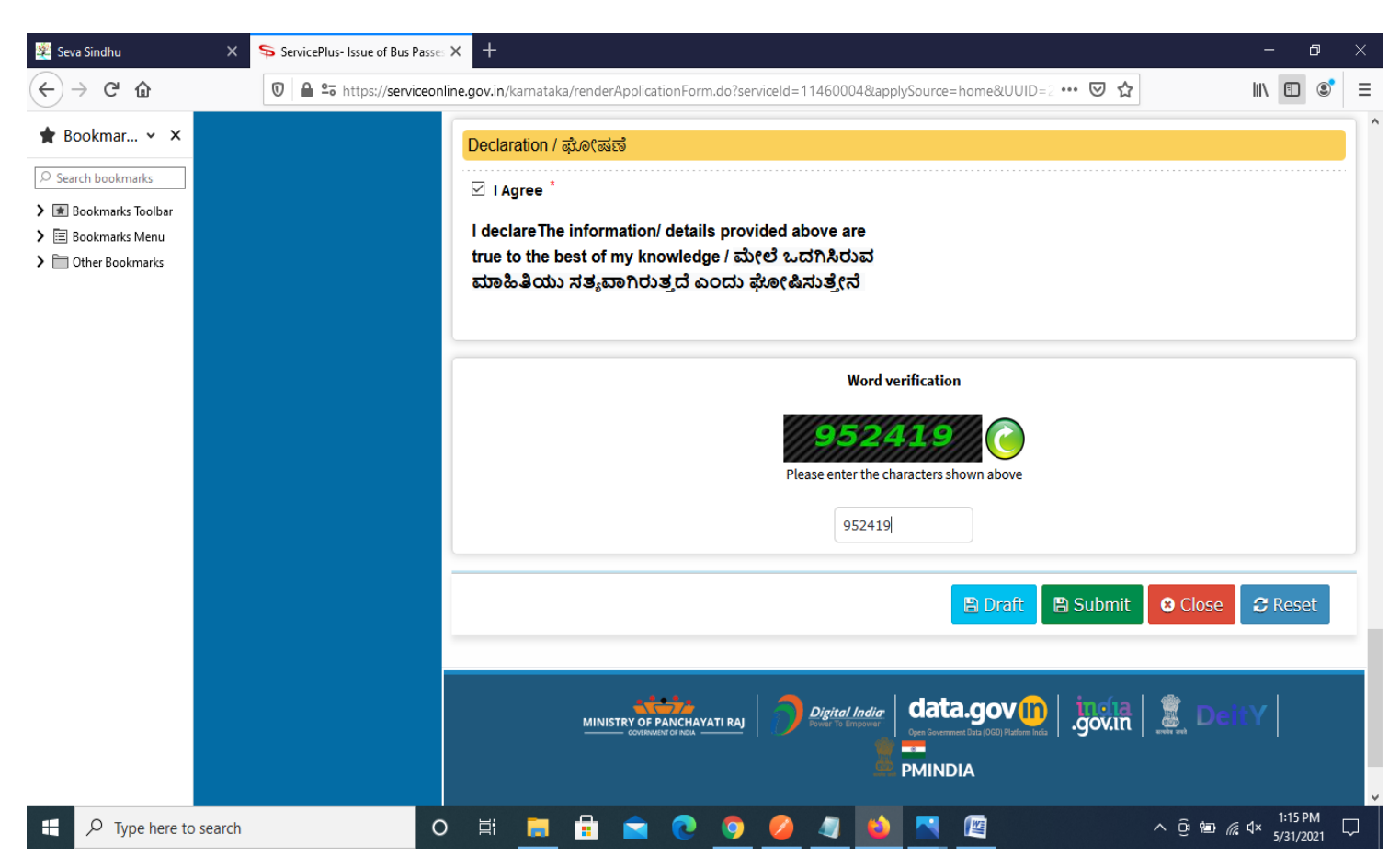

**Step 7**: A fully filled form will be generated for user verification, If you have any corrections click on **Edit**  option, Otherwise proceed to **Attach Annexures.**

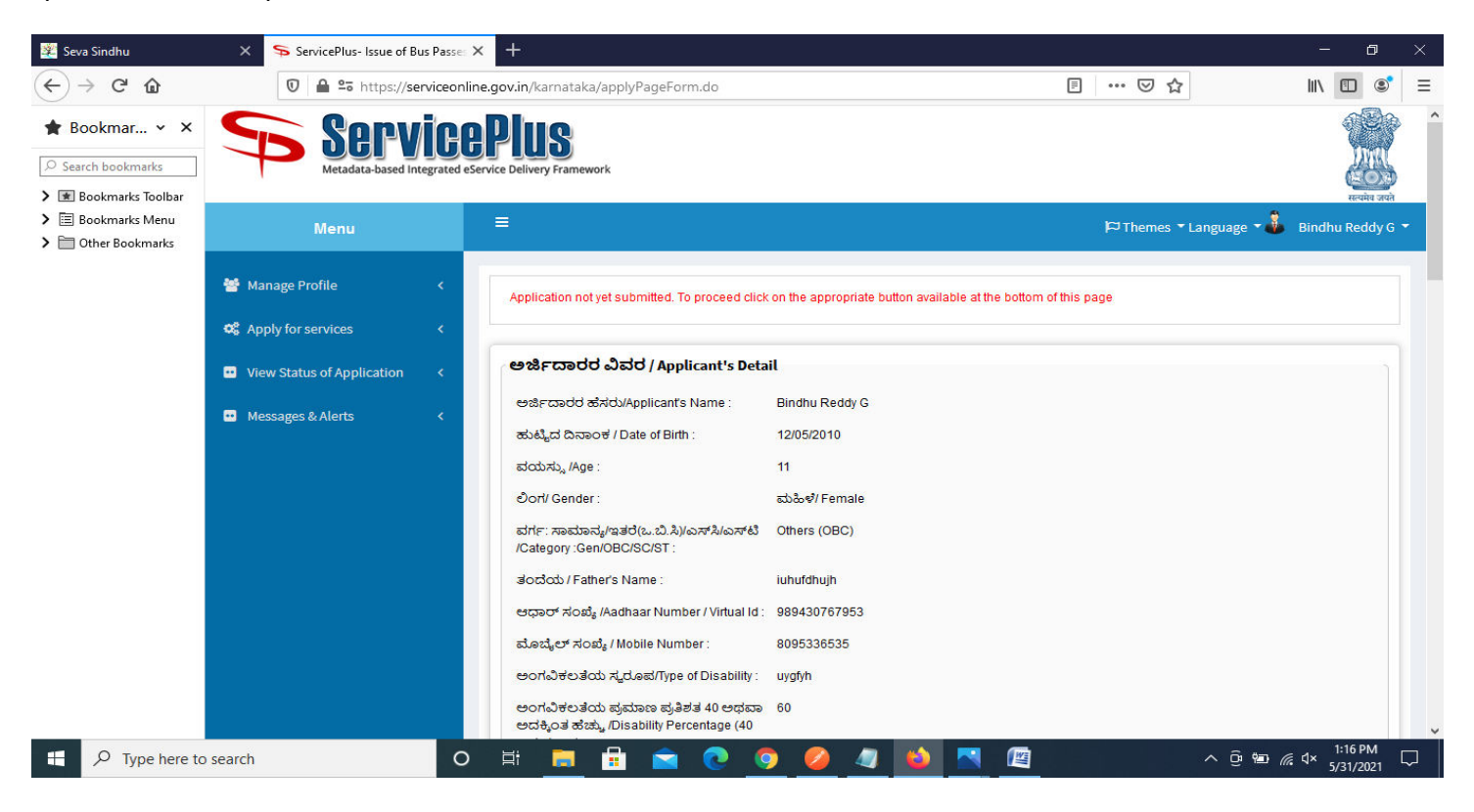

#### **Step 8** : Click on **Attach annexures**

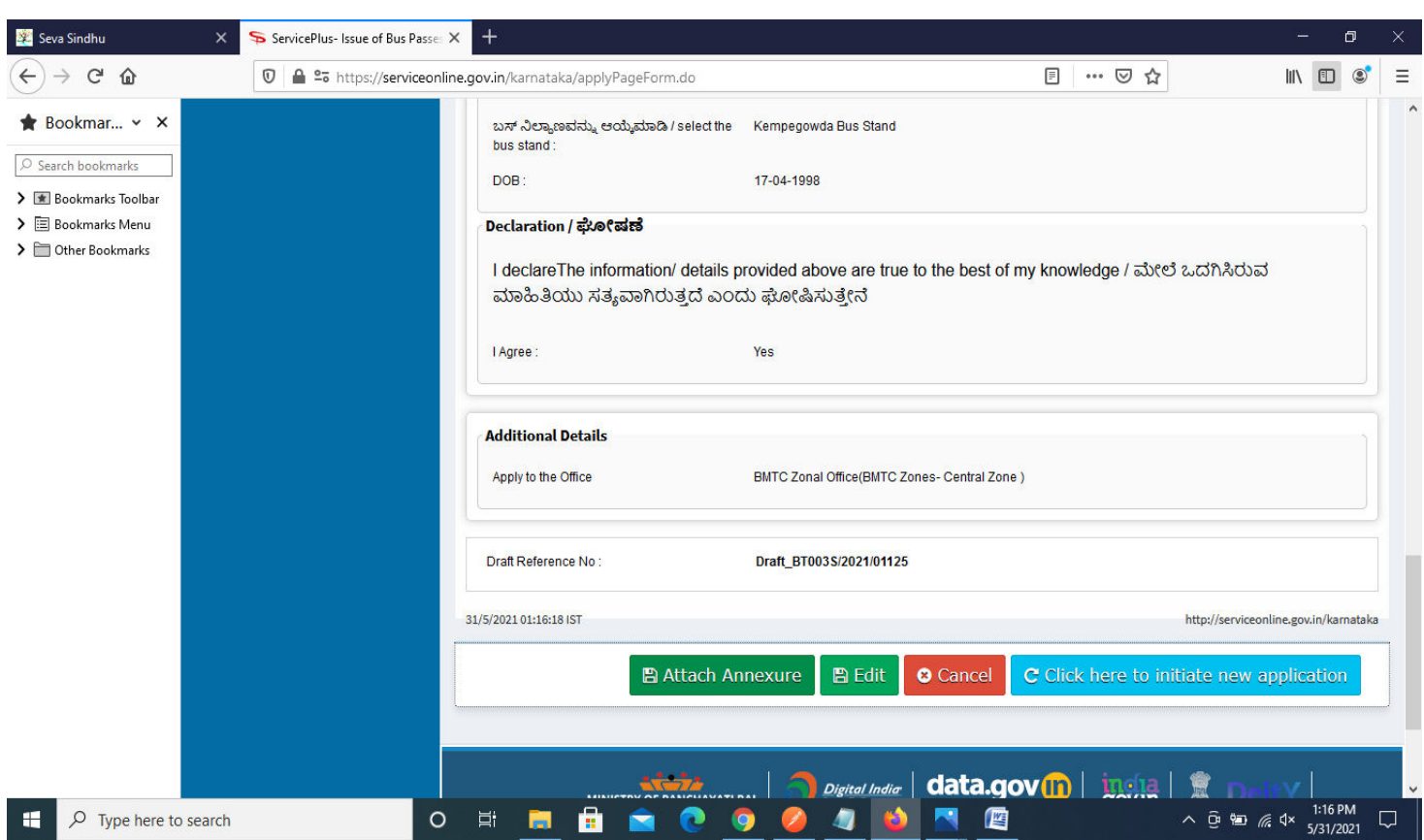

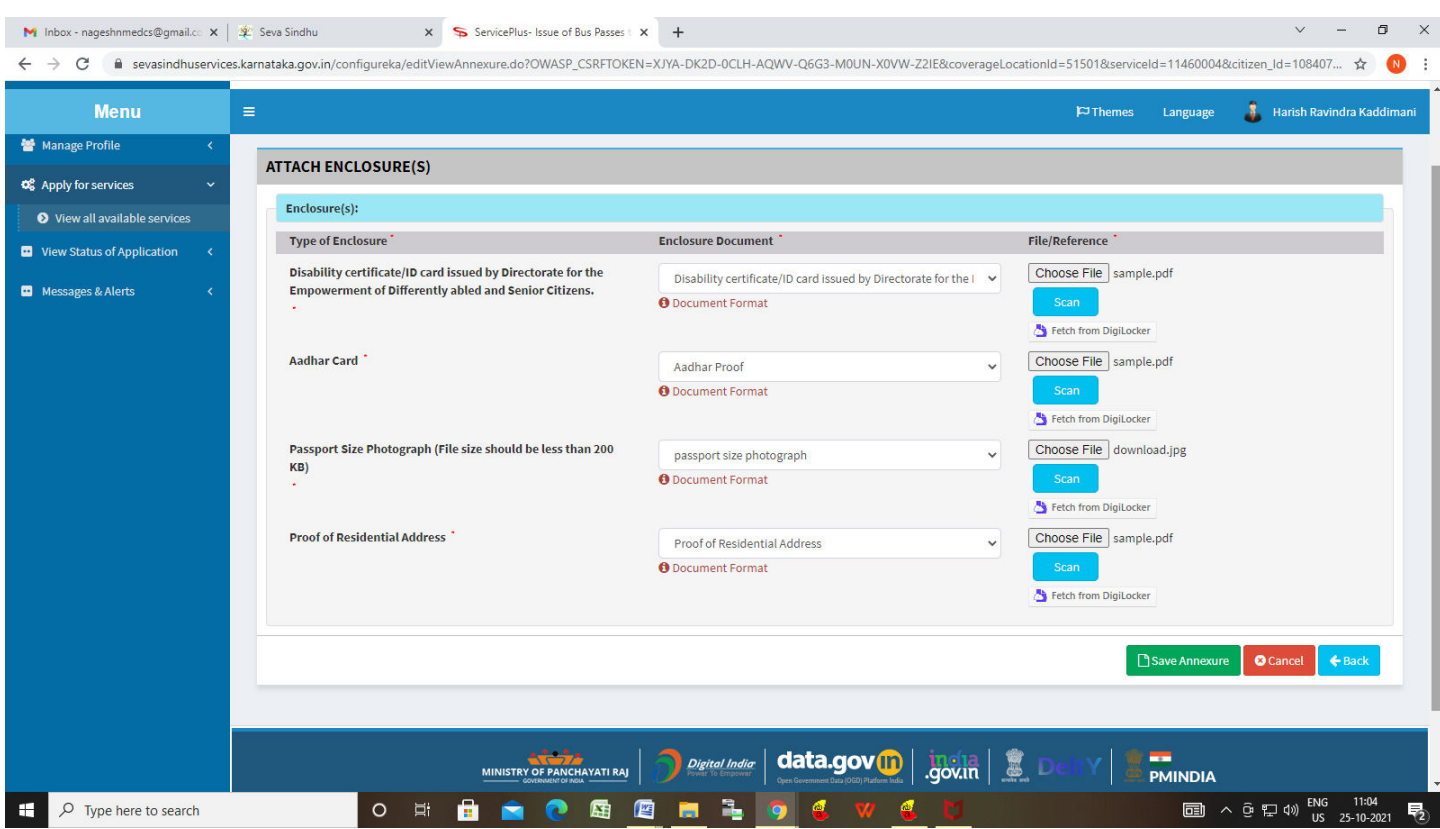

### **Step 9**: Attach the annexures and click on **save annexures**

**Step 10 :** Saved annexures will be displayed and click on **Submit** to proceed.

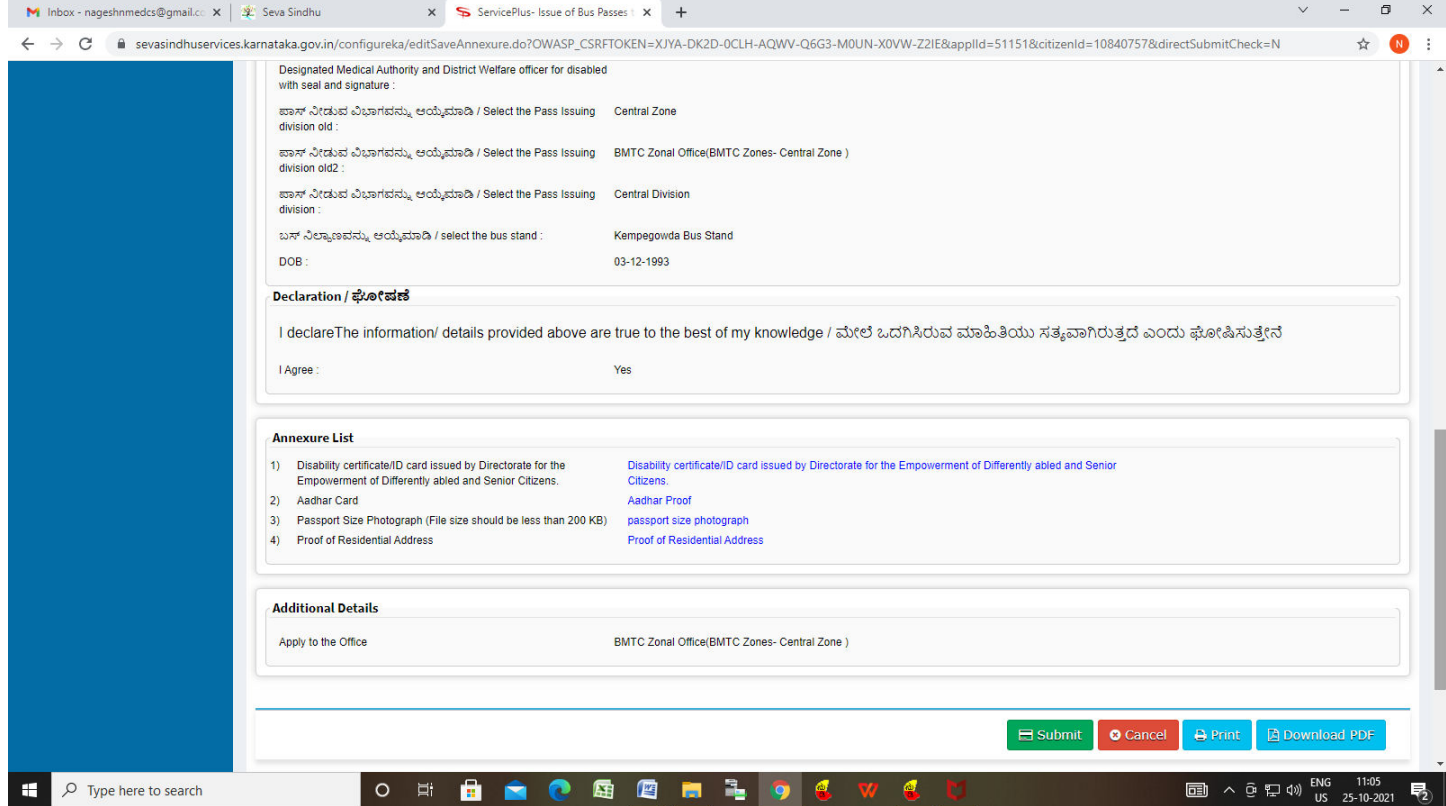

**Step 11 :**After submission is successful, acknowledgement will be generated. Acknowledgment consists of applicant details for applicant's reference.

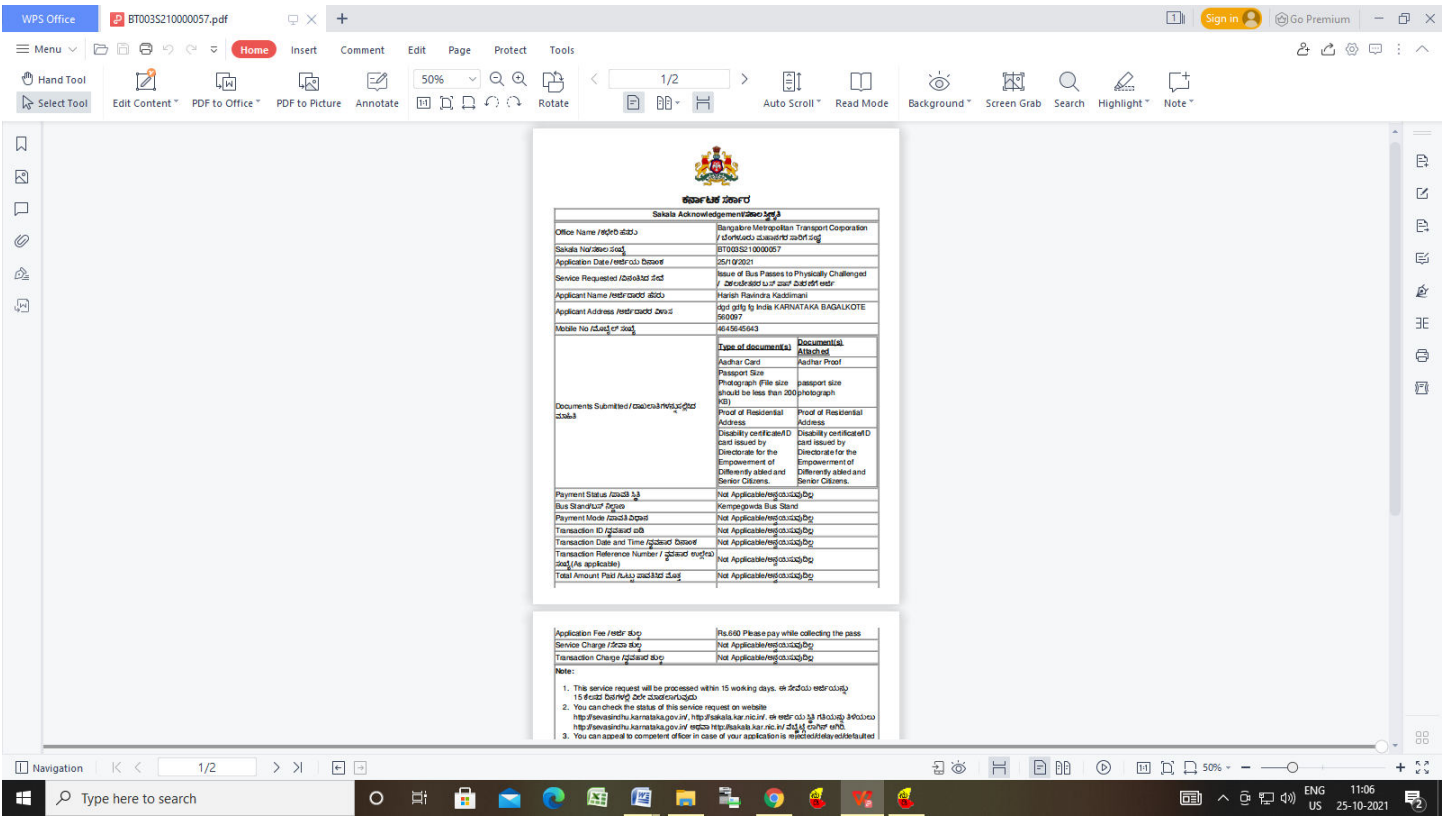

**Step 12:** To download the certificate, go to the **sevasindhu.karnataka.gov.in** and click on **Registered Users Login Here**

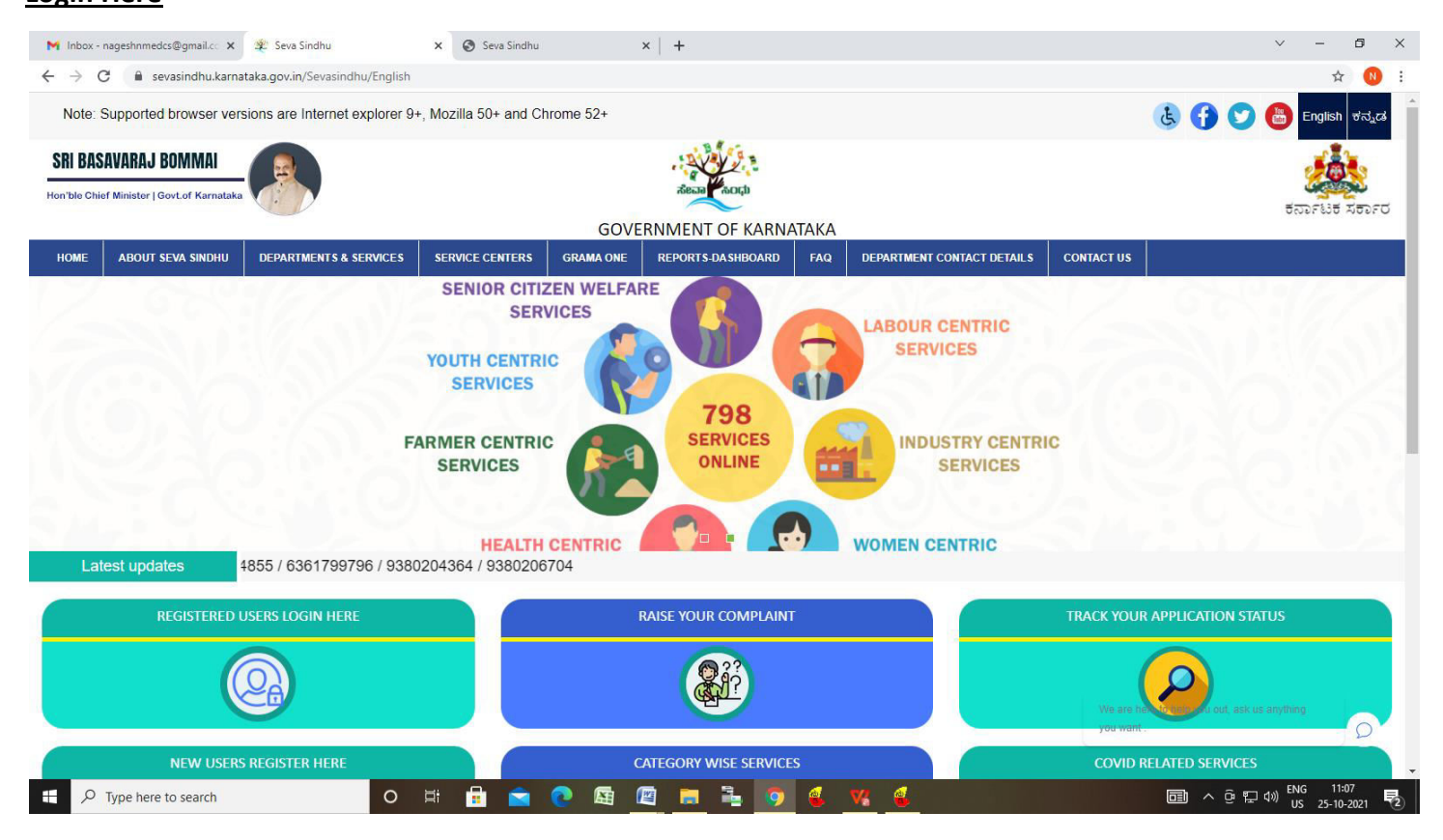

**Step 13 :** Once the login page is open, enter your username, password/OTP, captcha and click on **Submit.** 

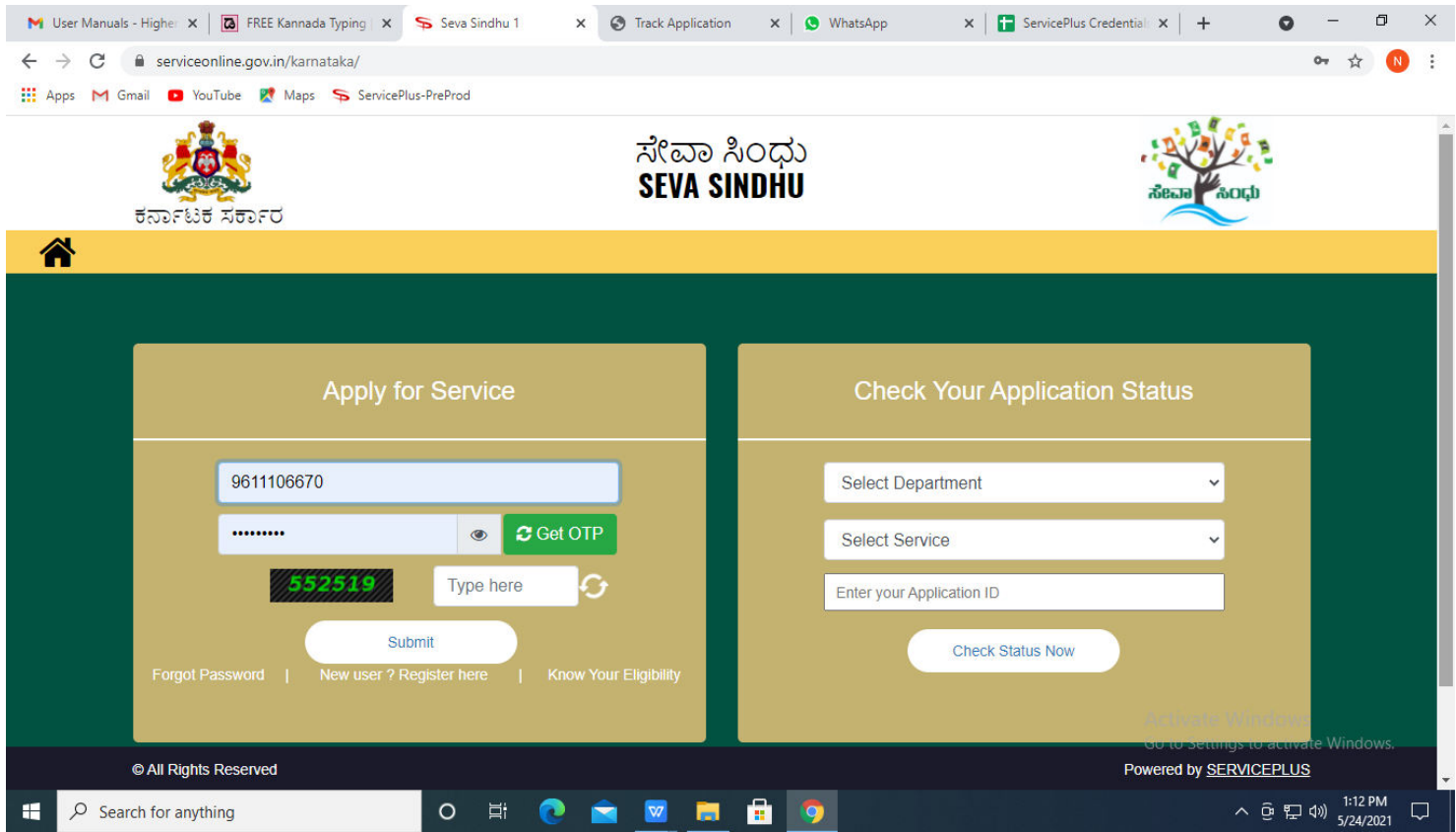

**Step 14 :**Click on **View Status of Application --> Track application status**. Enter Application Reference Number (you can refer to Acknowledgment/SMS to get Application Reference Number) and click on **Get Data**.

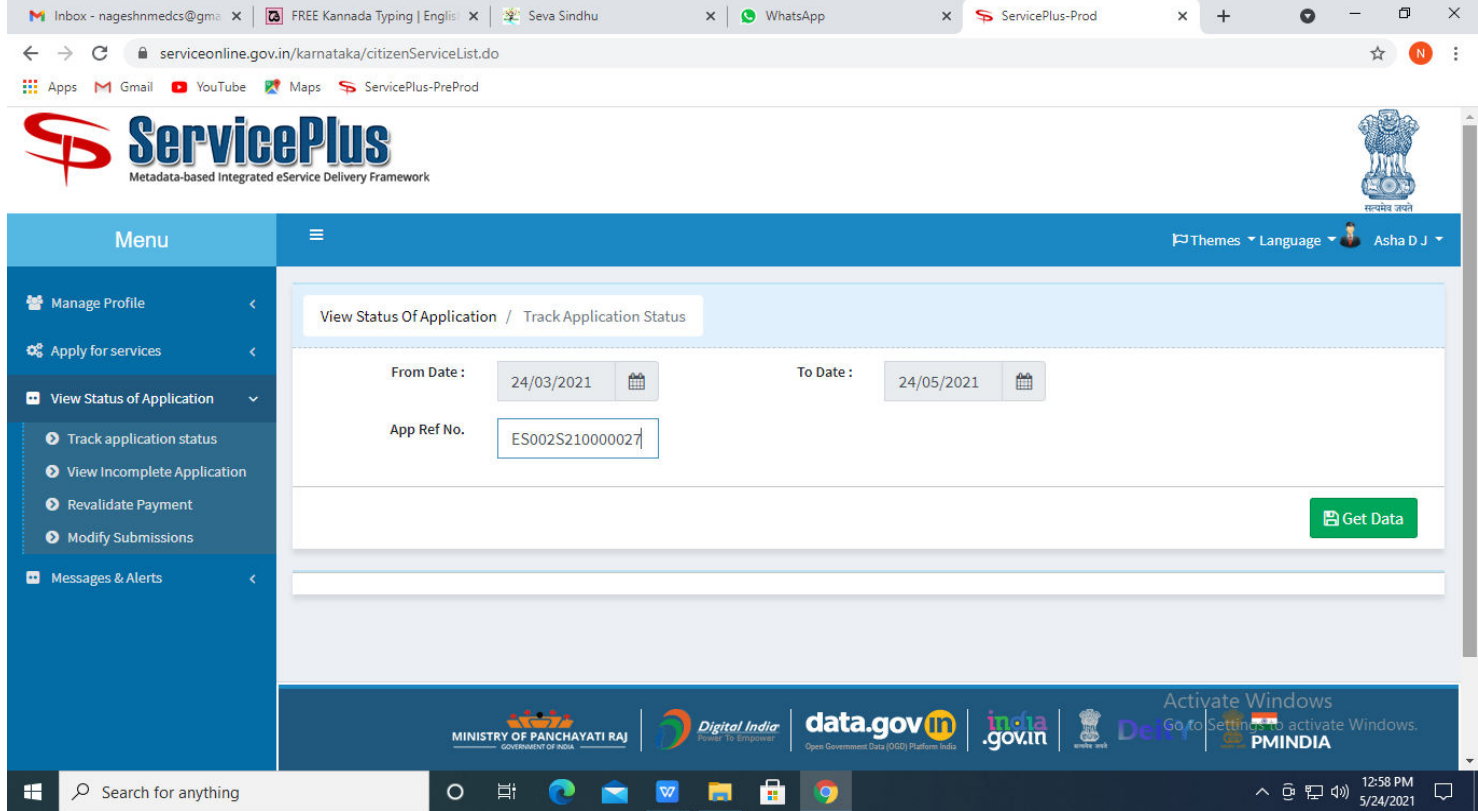

# **Step 15 :** Check Current Status of the application. If it is delivered, Click on **Delivered**.

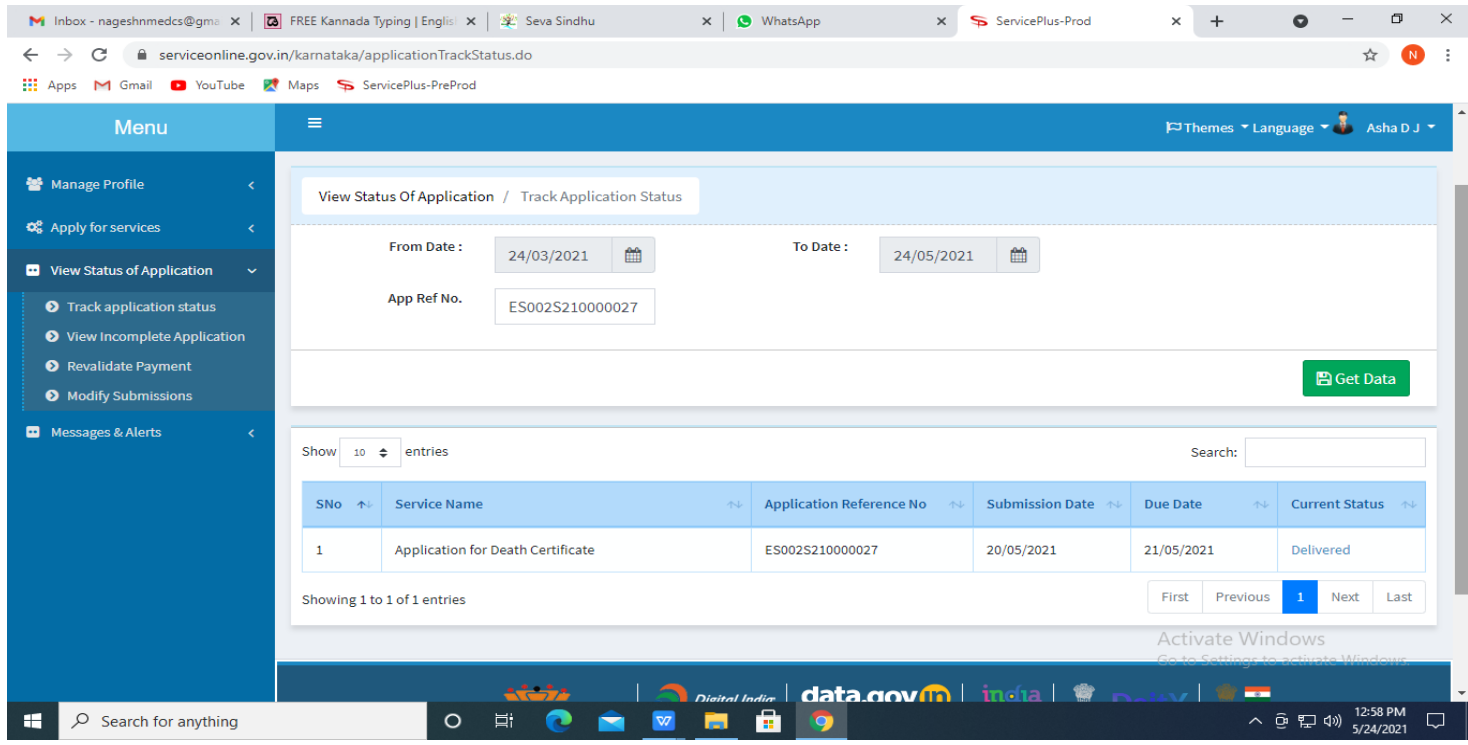

# **Step 16 :**Under Issue Document(s), click on **Output certificate**

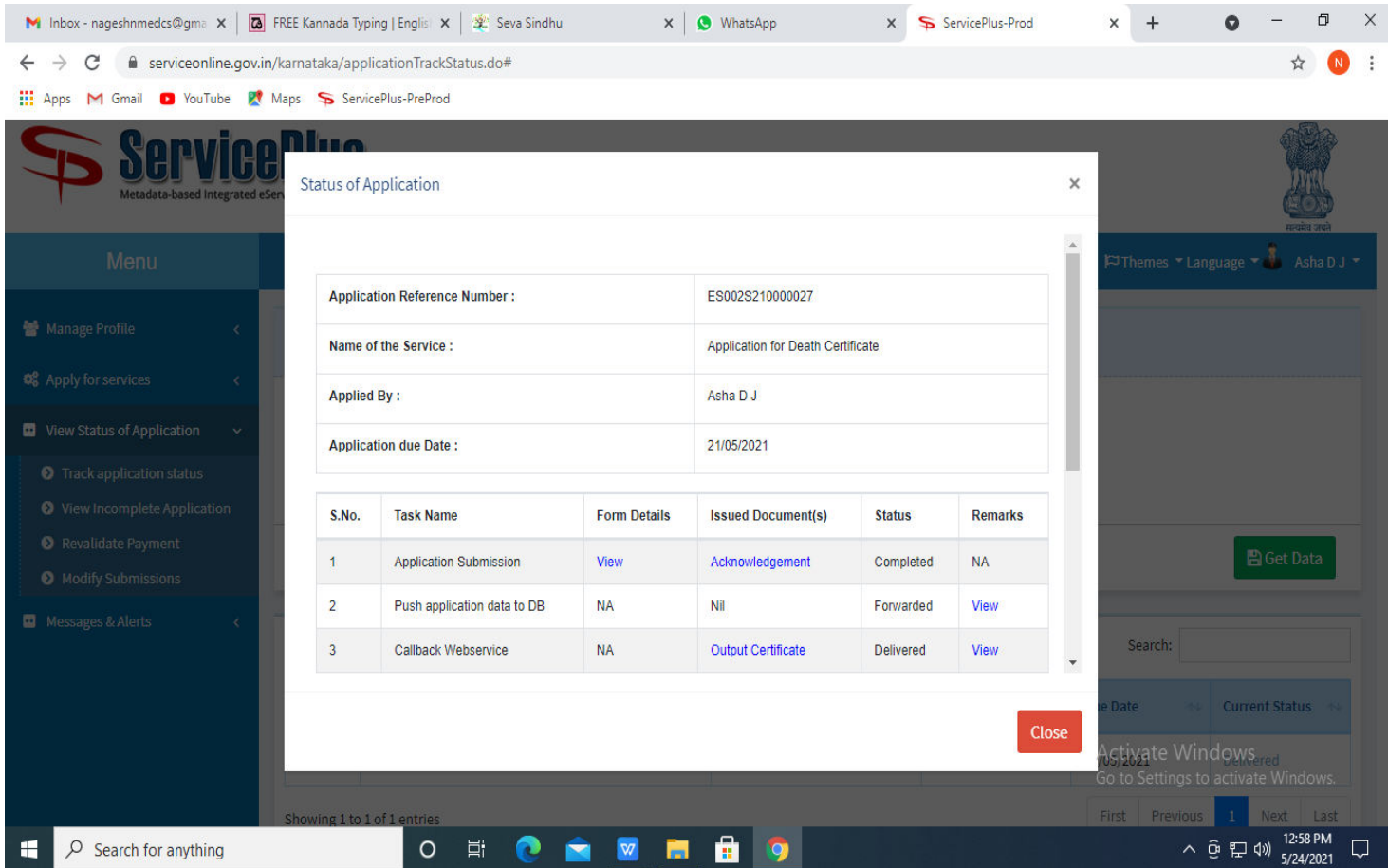

**Step 17: Physically Challenged Bus Pass** output certificate will be downloaded. You can print the certificate.

![](_page_8_Figure_1.jpeg)